## **PRESENTER INFORMATION AND UPLOAD PAGE**

## **1. Prepare your file**

Before you upload the video to Vimeo, make sure you have 10-15min length of your final edits and finishing touches, and then make sure that it is converted into a proper format. There are a wide variety of programs and websites that can convert video for free.

These formats are best supported by Vimeo:

- .MP4 (Motion Picture Experts Group Part 14)
- .MPEG or .MPG (Motion Picture Experts Group)
- .MOV (QuickTime Movie)
- .AVI (Audio Video Interleaved)

#### **2. Log Into Your Account**

The first thing that you should do is visit the Vimeo website and create an account. If you already have an account, log into it by clicking the login link. If you don't have an account, then you will need to follow the prompts to set up your account/channel.

### **3. Uploading the Video**

Click the "Upload Video" button which is located on the home page of the site. You will also be able to find the same link in the navigation bar which is under the Upload heading

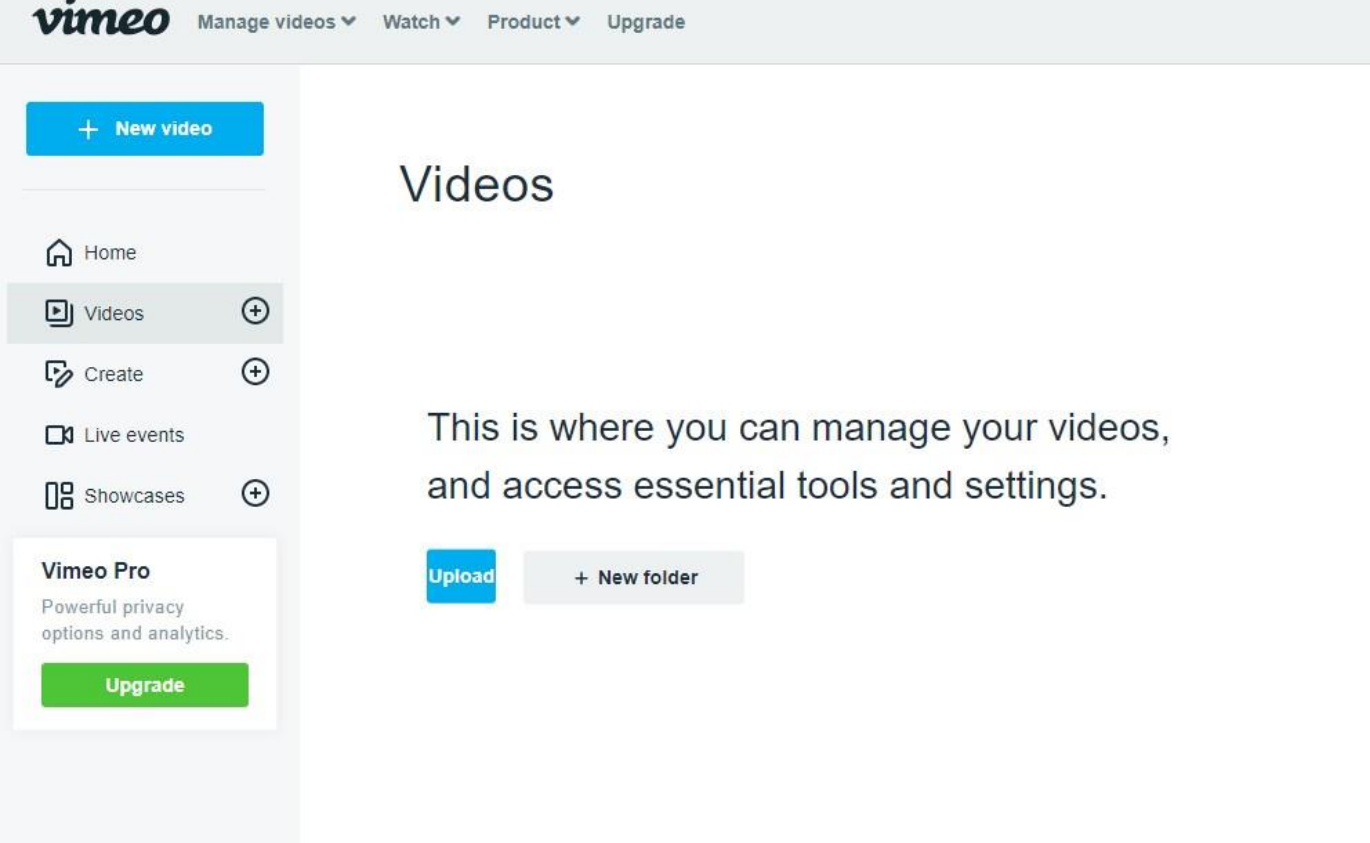

# **4. The upload page**

Once you click the upload link, you will be taken to the upload page. You will need to ensure that you are permitted to upload the videos. You can only upload videos that are owned and created by you since it's not possible to upload any videos that are copyrighted by anyone else.

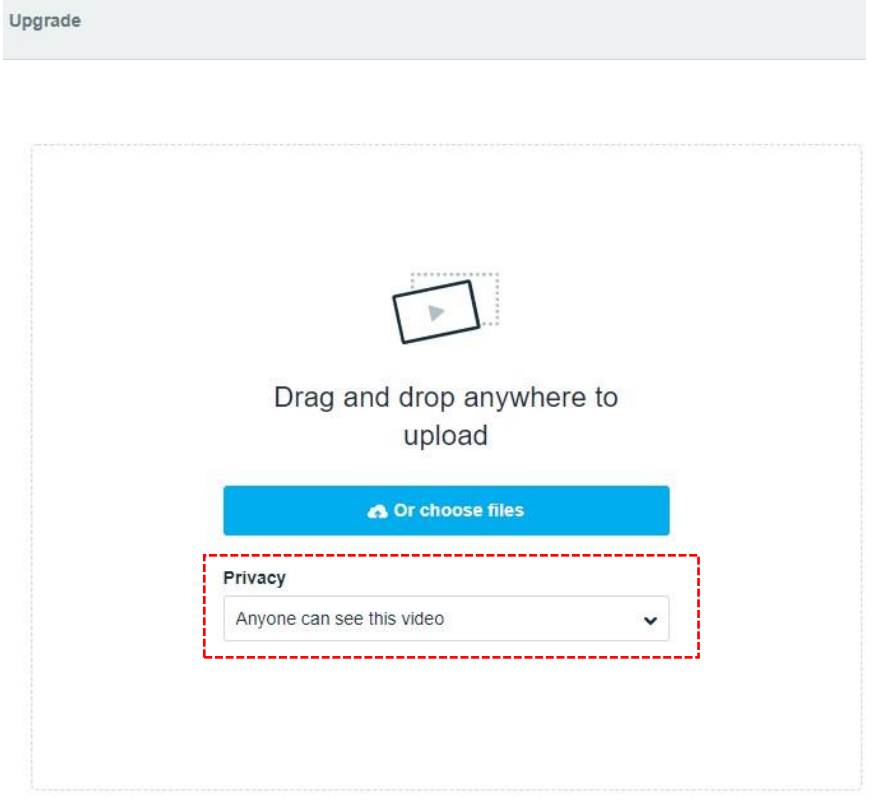

Learn more about uploading in the Video Guidelines, Compression Guidelines, and Help Center.

# **5. Selecting the File**

Click the "Choose a File to Upload" button and this will launch an upload dialog box. Choose the file that you want to upload and then click on "Select." As soon as you click the button, the video will start to be uploaded straight away. The progress bar will start to estimate how long the video will take to upload. The faster the internet speed, the faster your video will upload.

# **6. Adding a description**

Adding a description to your video will allow for other participants to know and learn more information about your video before viewing. This will display at the bottom of the video. Be sure to add a unique description to help your video to stand out.

## **7. Processing Conversion**

Once the video has finished converting, the service will then email you once the conversion has finished.